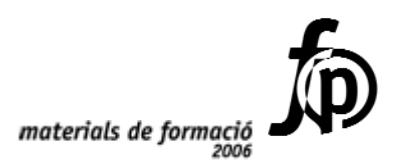

## *Informàtica educativa*  **Presentacions OpenOffice**

 *Carlos J. García-Alzórriz Pardo Prudencia Martínez Guijarro*

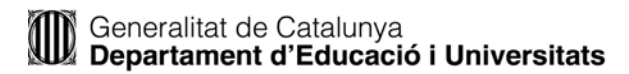

© Generalitat de Catalunya Departament d'Educació i Universitats

Edició: Servei de Difusió i Publicacions Coordinació: Tecnologies de la Informació i la Comunicació Edició: setembre 2006

## **Contingut**

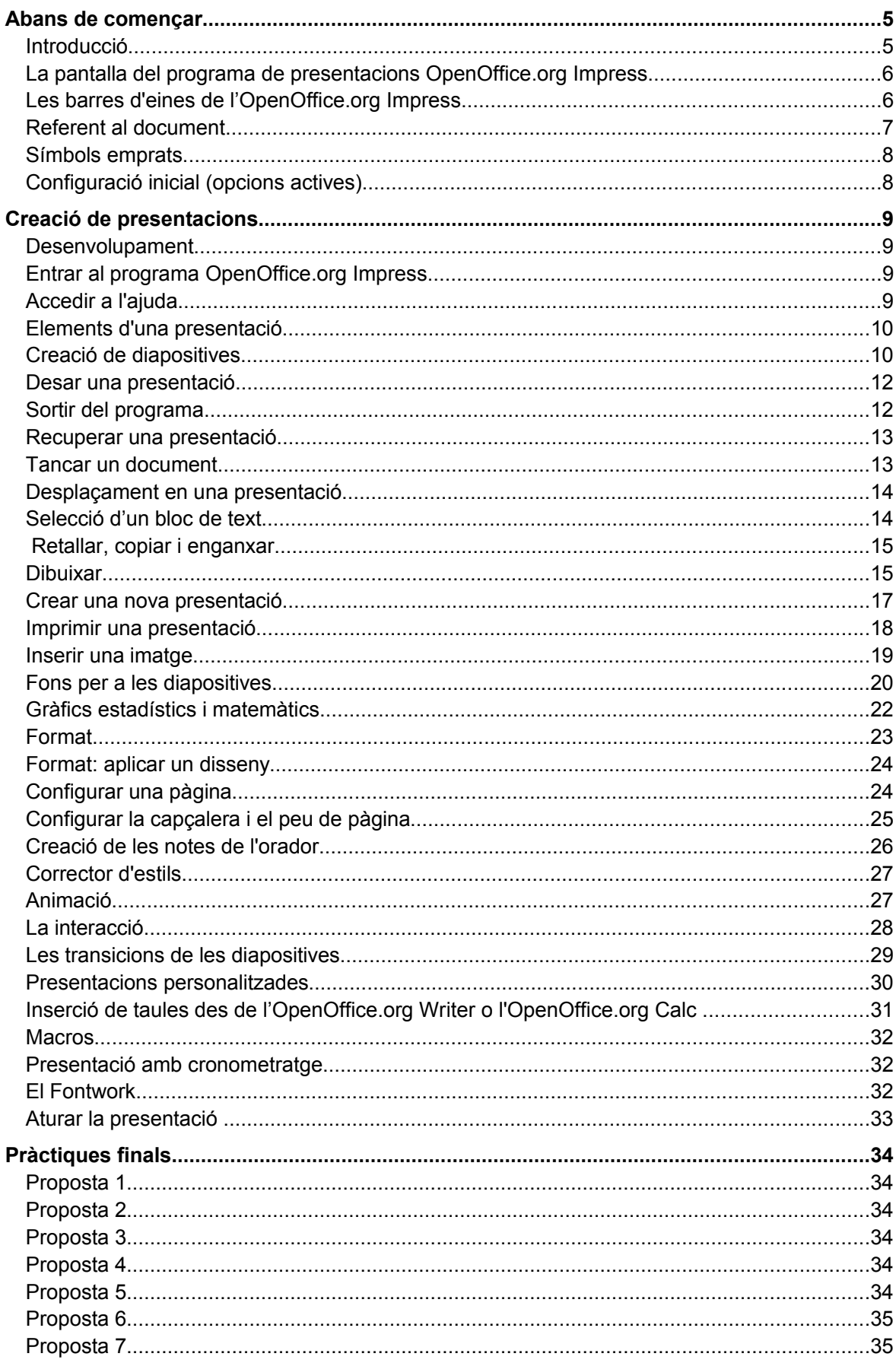

 $\ddot{i}$ 

ì. .................................

## **Abans de començar**

### **Introducció**

La tecnologia de la informació pot presentar la informació de noves maneres: amb textos i/o imatges fixes o en moviment, associant so i text...

Els conceptes visuals són importants. Mitjançant la percepció es pot captar o interpretar la realitat que ens envolta.

El programa de presentacions OpenOffice.org Impress és una aplicació per produir, actualitzar i classificar ràpidament el material d'una presentació basada en transparències. Permet crear presentacions fent servir l'ordinador i s'hi poden desenvolupar tota mena de productes relacionats amb les presentacions, com ara diapositives, transparències, documents impresos per als assistents a la presentació, notes i esquemes.

No és un programa substitutori de programes multimèdia ni és una eina per crear una revista o una proposta, ja que no té totes les possibilitats del disseny de pàgines.

El programa de presentacions OpenOffice.org Impress permet crear ràpidament:

- Transparències per projectar.
- Presentacions completes per ser visionades.
- Resums per als oradors i per als assistents.

Les presentacions Impress consisteixen en requadres que es componen de blocs amb informació individual que poden ser textos, dibuixos, gràfics, taules, connexions amb Internet, o altres elements.

A l'hora de crear una diapositiva cal veure quins poden ser els elements que permeten crear un centre d'interès i que faciliten la comunicació amb l'auditori:

- La posició de l'objecte que més es destaca.
- El moviment de l'objecte.
- La relació entre els colors.
- El contrast sonor.
- La relació entre figura i fons.
- Les proporcions.

El programa de presentacions OpenOffice.org Impress facilita, mitjançant els diversos elements tècnics i de formats que s'hi poden escollir, una presentació eficaç. El fet de tenir diverses maneres de visualitzar la informació a l'hora de treballar els continguts agilitza la creació de les diapositves que componen la projecció.

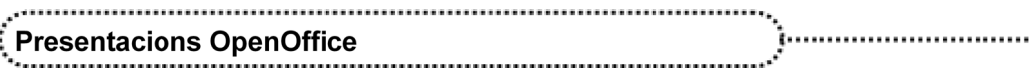

## **La pantalla del programa de presentacions OpenOffice.org Impress**

. . . . . . . . . . . . . . . .

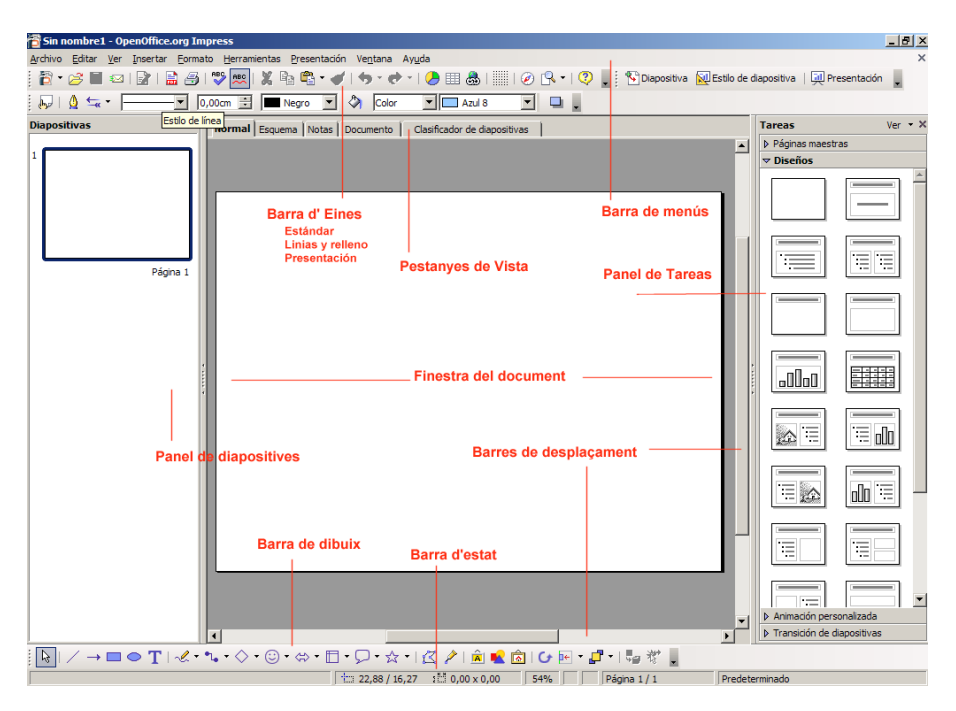

- Barra de menús: barra de la part superior de la pantalla que conté els menús del programa.
- Barra d'eines: icones que permeten organitzar els principals comandaments per tal de poder-los utilitzar amb rapidesa. Les barres d'eines es poden personalitzar, ocultar, mostrar i moure. Les eines poden ser botons i menús. Les barres d'eines es poden activar o desactivar clicant amb el botó dret del ratolí sobre una de les barres actives o a través de l'opció **Barras de herramientas / Ver**.
- Barres de desplaçament: barres que permeten controlar la part del document que apareix en pantalla.
- Barra d'estat: barra que proporciona informació del que s'està veient a la finestra o relativa al context. Elements de la barra d'estat:
	- à Número de diapositiva.
	- à Posició del cursor.

6

## **Les barres d'eines de l'OpenOffice.org Impress**

Les barres d'eines permeten organitzar els comandaments de l'OpenOffice.org Impress de manera que es puguin trobar i utilitzar ràpidament. Les barres d'eines, igual que les de l' OpenOffice.org Writer, es poden personalitzar.

També es poden activar o desactivar mitjançant l'opció **Barra de herramientas** del menú **Ver** i desplaçar actuant amb el ratolí sobre la línia grisa de punts de l'esquerra de la barra.

Les barres d'eines disponibles són les següents:

#### Abans de comen

- Alinear
- Campos de control de formulario
- Círculos y óvalos
- Clasificador de diapositivas
- Configuración 3D
- Dibujo
- Diseño de formularios
- Editar puntos
- Esquema
- Estándard
- Estándard (modo vista)
- FontWork
- Formato de texto
- Imagen
- Insertar
- Líneas y relleno
- Modo
- Navegación de formularios
- Objeto 3D
- Opciones
- Presentación
- Puntos de adhesión
- Reproducción de medios
- Texto
- Vista de documento maestro
- Vista diapositiva
- Zoom
- Barra de hiperenlaces
- Barra de colores
- Personalitzar

Les barres d'eines i de menús tenen un controlador de moviment  $\frac{1}{2}$  a la part esquerra que permet arrossegar-les a una posició flotant o canviar-les de posició entre les barres acoblades. Si la barra és flotant, l'arrossegament s'ha de fer per la barra del títol. Les barres acoblades poden ocupar qualsevol posició dels costats de la pantalla. Les barres flotants poden canviar de forma i grandària en arrossegar un dels seus costats.

### **Referent al document**

Al llarg del document es poden trobar propostes de treball de diferents tipus, atenent a l'objectiu que es pretén en cada cas:

- Pràctiques de seguiment, amb enunciats intercalats en el contingut. Són activitats puntuals per reforçar els continguts treballats.
- Pràctiques de final. Es tracta de pràctiques globals que han de permetre fer un repàs dels continguts a partir de la pràctica.
- Projecte. Pràctiques per realitzar individualment fora de classe amb l'objectiu d'analitzar en grup les diferents solucions aportades.

## **Símbols emprats**

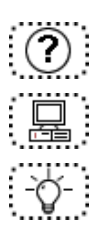

Cerca d'informació a l'ajuda per ampliar coneixements

Proposta d'activitats

Suggeriments, comentaris i idees complementaris a la documentació i a les pràctiques de cada mòdul

## **Configuració inicial (opcions actives)**

L'opció de menú **Herramientas** | **Opciones**... obre una finestra de diàleg que permet adaptar el programa a les preferències individuals de l'usuari/ària.

Tota la configuració es desa automàticament. Per obrir una entrada, cal fer doble clic sobre l'entrada o un clic sobre el signe més (+). Per contraure l'entrada, cal fer clic al signe menys (-) o doble clic sobre l'entrada.

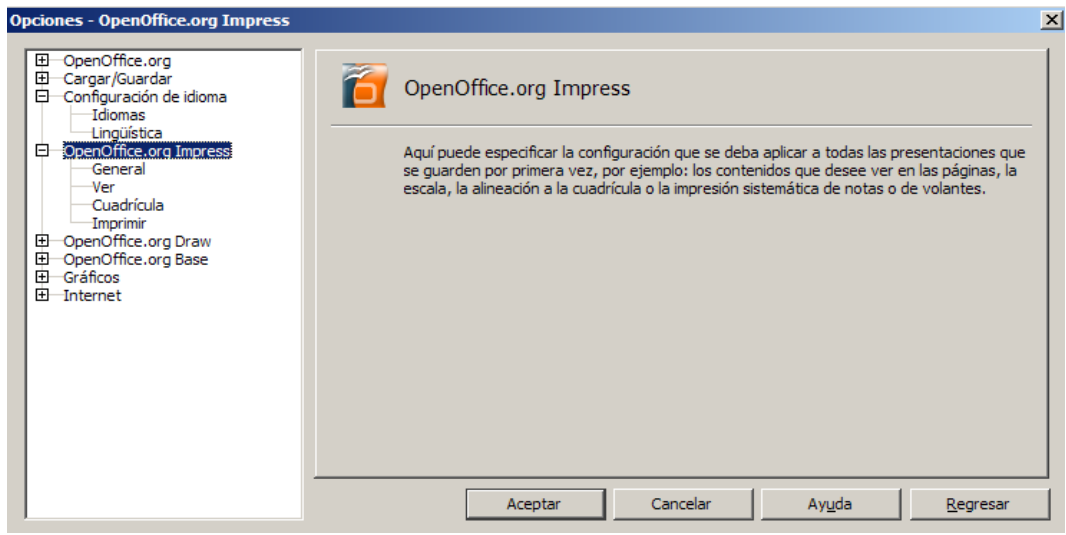

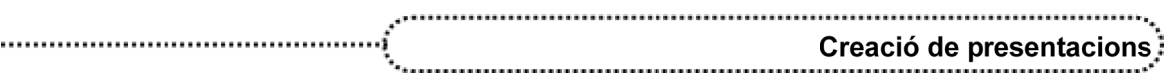

## **Creació de presentacions**

### **Desenvolupament**

### **Entrar al programa OpenOffice.org Impress**

Per executar el programa OpenOffice. org Impress cal activar la icona que hi ha a l'escriptori del Windows (si hi és). Hi ha, però, altres maneres d'aconseguir executar el programa:

- Clicar a **Inicia | Programes | OpenOffice.org 1.9.95 | OpenOffice.org Impress**.
- Fer doble clic a qualsevol document que estigui associat amb aquest programa. En aquest cas, l'OpenOffice.org Impress s'executa i mostra la presentació en pantalla.

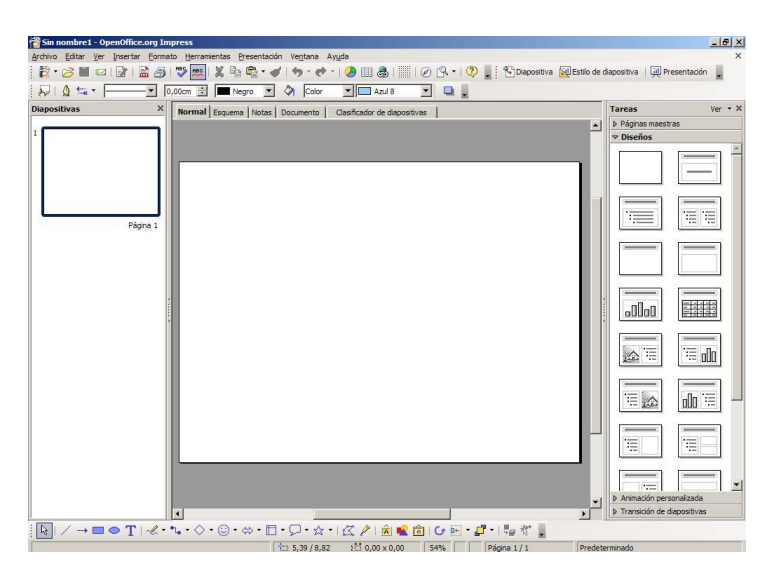

## ● **Accedir a l'ajuda**

La utilització de l'ajuda en la majoria de programes que treballen des de l'entorn Windows és una manera excel·lent d'obtenir informació sobre l'ús i les possibilitats del programa.

El programa OpenOffice.org Impress proporciona diferents modalitats d'ajuda:

● **Ajudant**: s'inicia automàticament quan es du a terme una tasca que pot precisar ajuda. L'ajudant apareix en una petita finestra situada en un marge del document. Per veure l'ajuda per a la tasca, cal fer clic a la finestra de l'ajudant. L'ajudant es tanca automàticament al cap d'una

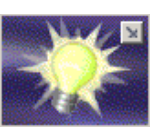

estona. Si s'omet l'ajudant cada cop que es realitza una tasca concreta, aquest deixarà d'aparèixer.

- Ajuda emergent: indica els noms dels botons i de les barres d'eines. Per mostrar una ajuda emergent, s'ha de deixar el punter del ratolí sobre un dels botons fins que n'aparegui el nom. Alguns dels elements del document disposen, també, d'ajuda emergent; per exemple, els noms de capítols en desplaçar-se per un document de gran longitud.
- Ajuda ampliada (*¿Qué es esto?* / *Majúscules + F1*): permet, des del menú **Ayuda**, habilitar la presentació automàtica d'una descripció breu dels menús i símbols completant l'ajuda emergent.
- Assistència: mostra informació sobre com obtenir ajuda en línia de l'adreça *http://www.openoffice.org/welcome/support.html*
- Ajuda de l'OpenOffice.org (*F1*): presenta una llista de temes generals d'ajuda de l'OpenOffice Writer; des d'aquesta modalitat, l'opció **Buscar** permet accedir a blocs d'ajuda a partir d'un terme.

## **Elements d'una presentació**

El conjunt global d'una presentació es pot dividir en diverses parts:

- Les diapositives: són el conjunt d'elements que constitueixen la presentació. Es creen i es modifiquen individualment. Per exemple, en una presentació sobre el tema de la nutrició, hi poden haver diapositives: *Els nutrients i les seves funcions*, *Agrupació dels aliments*, *El valor nutritiu dels glúcids*, etc.
- L'esquema: és la guia que facilita l'organització i el desenvolupament del contingut d'una presentació. Pot ser el text de la xerrada, les notes recordatòries, la informació de suport... Mostra tots els textos dels temes, així com les diapositives.
- Les notes: són elements d'una presentació que poden ajudar a l'orador/a a l'hora de confeccionar la guia de la seva presentació. Acostumen a ser notes aclaridores, ja que l'esquema és l'element que s'usa com a guia de la presentació. Són còpies de les diapositives que es poden imprimir per donar als assistents a la projecció. Poden ser d'una pàgina o reduïdes.

A l'hora de confeccionar una presentació, aquests elements s'han de tractar per separat.

## **Creació de diapositives**

Sols d'entrar al programa, apareix una pantalla semblant a aquesta:

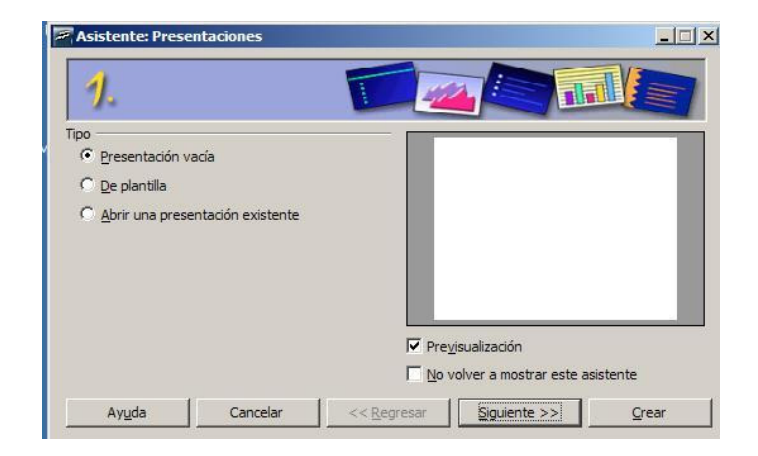

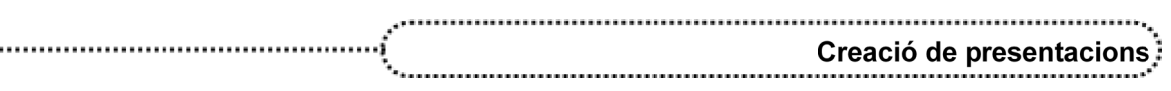

En arrencar l'Impress s'executa l'assistent AutoPilot, que comença preguntant què interessa fer:

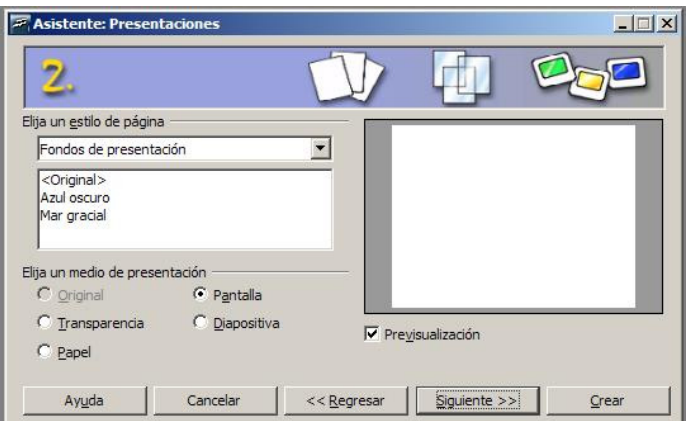

- Iniciar el programa amb una presentació buida (en blanc) per anar-la fent des de zero.

- Iniciar el programa des d'una plantilla amb una sèrie d'elements com són el fons, el tipus de lletra, els colors... ja configurats.

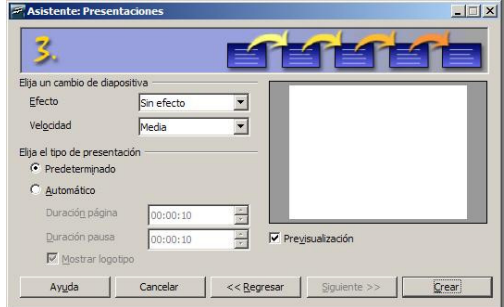

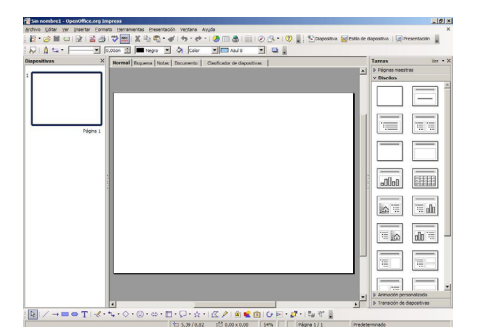

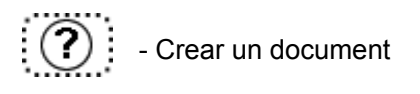

## **Pràctica 1. Creació d'una diapositiva de títol**

- Obriu l'opció **Nuevo** del menú **Archivo**.
- Escolliu l'opció **Presentación**, dins **Tipo** i trieu l'opció **Presentación vacía**. Cliqueu a **Crear**.
- Seleccioneu de la barra d'eines **T** per incloure un text.
- Escriviu com a títol *La Nutrició i l'alimentació*.
- Escriviu com a subtítol *Ciències de la naturalesa*.
- Obriu l'opció **Guardar** del menú **Archivo** i deseu la diapositiva amb el nom **ACTP01** com a **Presentación en formato OpenDocument**. A l'opció **Propiedades / Archivo** entreu i poseu el títol de la presentació des de la pestanya **Descripción**.
- Sortiu del programa.

- Entreu de nou al programa OpenOffice.org Impress.
- Recupereu el fitxer **ACTP01.ODP** des d'**Abrir una presentación existente**. Observeu el comentari.
- Tanqueu el document.
- Recupereu el mateix fitxer des de **Documentos recientes** del menú **Archivo**.

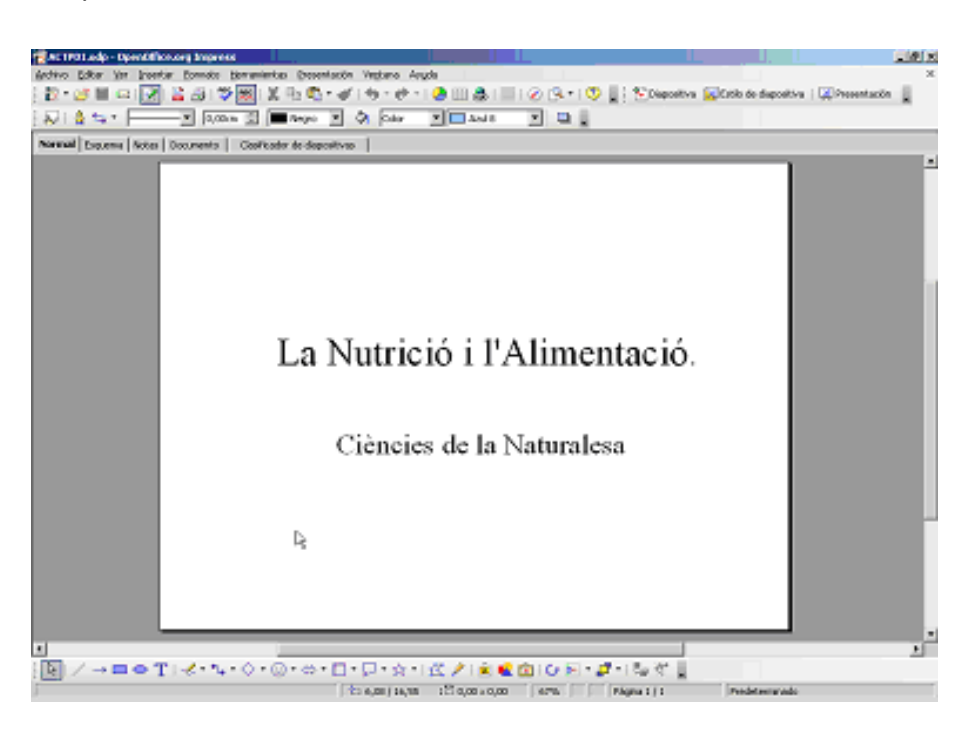

### **Desar una presentació**

Una vegada feta la presentació, millor encara, durant el procés de creació, cal desar-la per tal d'evitar la pèrdua en cas que falli el subministrament d'energia elèctrica. El menú **Archivo** us deixa escollir entre dues possibilitats: **Guardar como**… o **Guardar**.

La primera permet donar nom a una presentació i desar-la, mentre que la segona permet desar-la si ja té un nom i, en cas de no tenir-ne, entrar-ne un. La funció de desar es pot fer a través de la icona per desar o fer-ho des del teclat amb la combinació de les tecles *Ctrl + G*.

Sempre que es desa una presentació per primera vegada o mitjançant **Guardar como**, és convenient omplir els apartats de l'opció **Propiedades** / **Archivo**.

**Guardar / Guardar una presentación**

## **Sortir del programa**

Per sortir del programa, com en tots els recursos Linux, podeu escollir una de les possibilitats següents:

- Activar l'opció **Terminar** del menú **Archivo**.
- Activar l'opció **Tanca** del botó de control de la finestra
- Prémer simultàniament les tecles *Alt + F4*.

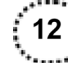

● Fer un doble clic al botó de control de la finestra del programa.

En tots els casos, si el document no ha estat gravat o ha sofert modificacions des de l'última gravació, el programa informa sobre si es volen desar els canvis o no.

### **Recuperar una presentació**

Per recuperar una presentació es presenten les possibilitats següents:

- Al primer bloc del menú **Archivo**, a **Documentos recientes**, s'informa de les últimes presentacions que han estat obertes. Si el document que es vol recuperar és un d'aquests, sols cal fer un clic sobre el nom.
- També es pot activar l'opció Abrir ... *I* Archivo o la icona *p*oper recuperar i seleccionar el fitxer de la llista o fer-ho des del teclat amb la combinació de les tecles *Ctrl + A*. La funció **Abrir** presenta un quadre de diàleg que permet escollir el fitxer d'una llista, però també presenta algunes opcions:
	- à Llista: llistat de fitxers.
	- à Detalls: llistat de fitxers amb indicació de la grandària i la data en què es va desar.

Des de l'**Explorador del Windows** també es pot recuperar un fitxer fent un doble clic sobre el nom (es pressuposa que els fitxers de dades estan associats a l'executable corresponent).

**Abrir / Abrir una presentación**

## **Pràctica 2. Carregar un fitxer ODP des de l'Explorador del Windows**

- Sortiu del programa OpenOffice.org Impress.
- Activeu l'**Explorador del Windows**.
- Cerqueu els fitxers d'activitats del curs. Observeu que els fitxers ODP porten el símbol d'associació (l'opció **Tipus de fitxer / Opcions / Visualització de l'Explorador del Windows** permet saber a quina aplicació estan associats).
- Feu un doble clic sobre el fitxer **ACTP01.ODP**.
- Observeu que s'ha executat l'OpenOffice.org Impress i s'ha carregat el fitxer escollit.
- Sortiu de l'OpenOffice.org Impress i repetiu el procés amb altres fitxers ODP.

### **Tancar un document**

Per tancar el document actual hi ha dues possibilitats:

- Activar l'opció **Cerrar** / **Archivo**.
- Fer un doble clic al botó del control de la finestra del document.
- Prémer simultàniament les tecles *Ctrl + F4*.

## **Desplaçament en una presentació**

Per desplaçar-vos per dins de la presentació hi ha diferents procediments:

- Prémer les tecles de desplaçament per moure el punt d'inserció amunt, avall, a la dreta o a l'esquerra.
- Situar el punter del ratolí damunt la FLETXA AMUNT o la FLETXA AVALL de la barra de desplaçament vertical i mantenir premut el botó esquerre del ratolí; un quadre de missatge informa de la pàgina i del títol de l'apartat que inclou.
- Fer clic amb el ratolí a qualsevol zona del text per tal de modificar la posició del punt d'inserció.
- Desplaçar-se amb les tecles *Ctrl + Inici* per anar a la primera diapositiva, i *Ctrl + Fi* per anar a l'última.

# **Pràctica 3. Creació d'una nova diapositiva**

- Recupereu el fitxer **ACTP01.ODP**.
- Podeu clicar sobre la icona  $\mathbb{R}^n$  de la barra d'eines, o prémer les tecles *Ctrl + I*, o bé des de l'opció **Diapositiva** del menú **Insertar**.
- Escolliu la modalitat de disseny **Página de título**.
- Escriviu dins del bloc de títol: *Els nutrients i les seves funcions*.
- Escriviu dins de l'altre bloc: *Les funcions bàsiques són: aportar l'energia necessària per al bon funcionament de l'organisme*. *Aportar els materials necessaris per a la formació de noves estructures corporals. Intervenir en la regulació de totes les reaccions que tenen lloc al cos.*
- Completeu la presentació inserint un parell més de diapositives amb el mateix tipus de disseny: **Página de título**.
- Deseu la presentació amb el nom **ACTP02.ODP** i afegiu-hi el títol com a comentari.

## **Selecció d'un bloc de text**

Amb el ratolí podeu seleccionar un bloc de text. Cal seguir el procés següent:

- Situeu el punt d'inserció sobre la primera paraula de text que ha de constituir un bloc, feu-hi un doble clic i tot seguit desplaceu el punt d'inserció al final del text; aleshores, mantenint premuda la tecla de majúscules, feu-hi un clic.
- Situeu el punt d'inserció a l'inici del text que ha de constituir un bloc, feu-hi un clic i, sense deixar de prémer el botó del ratolí, desplaceu el punt d'inserció fins al final del text, moment en què ja podeu deixat de prémer el botó del ratolí.
- Situeu el ratolí sobre una posició del paràgraf i feu-hi un triple clic.

La selecció de tot el text també es pot fer prement simultàniament les tecles *Ctrl + majúscules + Fin*, després d'haver situat el punt d'inserció a l'origen del document.

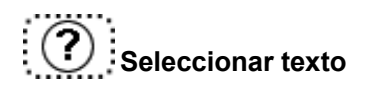

## **Retallar, copiar i enganxar**

Aquestes accions afecten un bloc de text i poden activar-se des del menú **Editar**, si bé resulta més operatiu fer-ho a través de les icones corresponents.

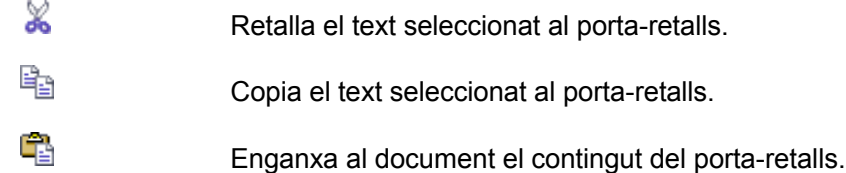

També es pot fer des del teclat amb una combinació de tecles (hi ha dues possibilitats per cada cas):

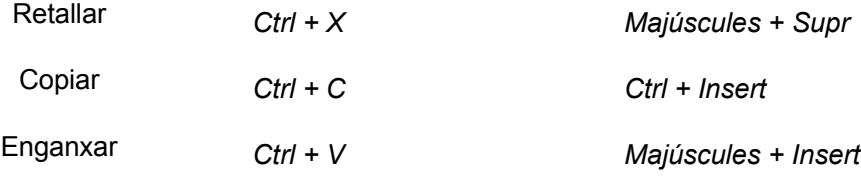

Aquestes accions també es poden realitzar directament amb el ratolí. El procés que s'ha seguir és el següent:

- Seleccionar amb el ratolí el bloc del text que es vol traslladar o copiar.
- Situar el punter del ratolí sobre el bloc seleccionat.
- Prémer el botó del ratolí i, sense deixar-lo anar, desplaçar el punt d'inserció a la part del text on s'ha de traslladar el bloc i deixar de prémer el botó. En el cas de voler obtenir una còpia del bloc, cal prémer la tecla *Ctrl* abans de clicar al ratolí sobre el bloc per agafar-lo. En cada cas, el ratolí canvia de forma segons si es vol obtenir una còpia o fer un trasllat de text $\stackrel{\leftarrow}{\mathbb{R}}_{+}$

## **Pràctica 4. Execució d'una presentació**

- Recupereu el fitxer **ACTP02.ODP**.
- Una vegada finalitzat el contingut d'una presentació, podeu executar-la per veure'n el resultat.
- Seleccioneu l'opció Presentación del menú Ver o cliqueu sobre del botó **du** de la barra de botons.
- Per veure la presentació, heu d'anar clicant sobre el botó esquerre del ratolí.

### ● **Dibuixar**

Les eines de dibuix de l'OpenOffice.org Impress permeten crear i editar una imatge formada per objectes. A la barra d'eines de dibuix es poden trobar les opcions següents:

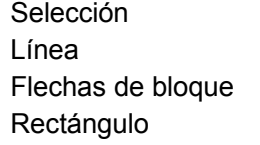

Líneas y flechas Línea con flecha al final Elipse

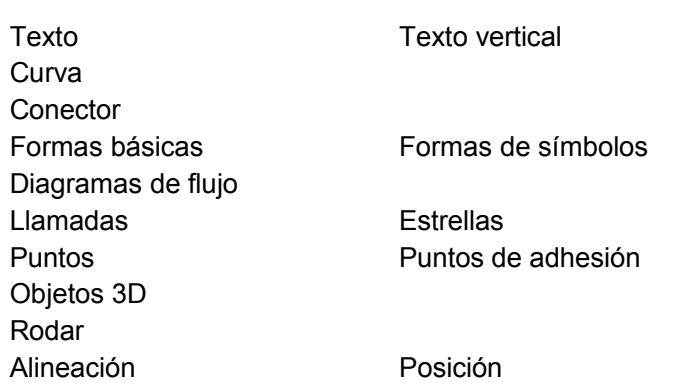

Si accediu a **Grupo** del menú **Formato**, disposareu de diverses funcions per modificar el dibuix seleccionat.

- **Agrupar**: diversos dibuixos poden agrupar-se després d'haver-los seleccionat.
- **Desagrupar**: funciona al revés de l'anterior.
- **Editar grupo**

En gairebé totes les opcions abans esmentades podeu desplegar una pestanya per escollir entre diverses opcions disponibles.

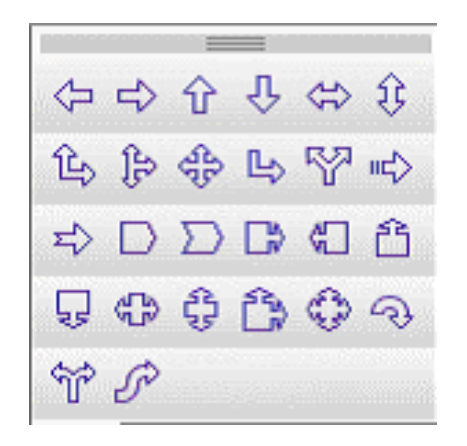

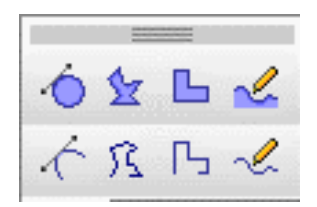

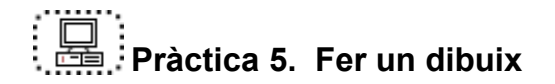

En aquesta pràctica s'utilitzen els diferents recursos de la barra de dibuix per dibuixar algun element relacionat amb el tema dels aliments:

- Poseu en marxa l'OpenOffice.org Impress.
- Recupereu l'activitat **ACTP02.ODP**.
- Inseriu nova diapositiva en blanc.
- Dibuixeu un arbre fruiter fent servir les eines de la barra de dibuix.
- Una vegada finalitzat el dibuix, deseu la projecció amb el nom **ACTP03.ODP** i afegiuhi el títol com a comentari.

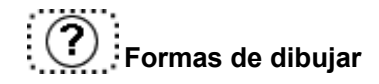

## **Pràctica 6. Revisió ortogràfica**

Un cop s'ha acabat d'entrar el text, o durant la seva introducció, podeu fer una revisió ortogràfica activant la funció **Ortografía** o prement la tecla de funció *F7*. També és possible verificar l'ortografia activant el botó de la **Barra de herramientas**.

Mentre dura la verificació ortogràfica, es va presentant un quadre que permet substituir, ignorar o afegir paraules al diccionari personal.

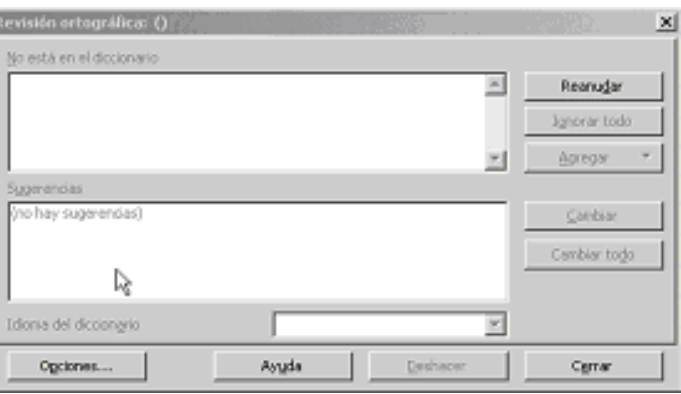

- Recupereu l'activitat **ACTP03.ODP**.
- Canvieu algunes lletres del text posant faltes d'ortografia.
- Comproveu que el corrector ortogràfic sigui el de català.
- Corregiu el text.

### **Crear una nova presentació**

Per crear una nova presentació cal activar l'opció **Nuevo** / **Presentación** del menú Archivo o bé clicar la icona de creació de diapositiva **de** o fer-ho des del teclat amb la combinació de les tecles *Ctrl + U*.

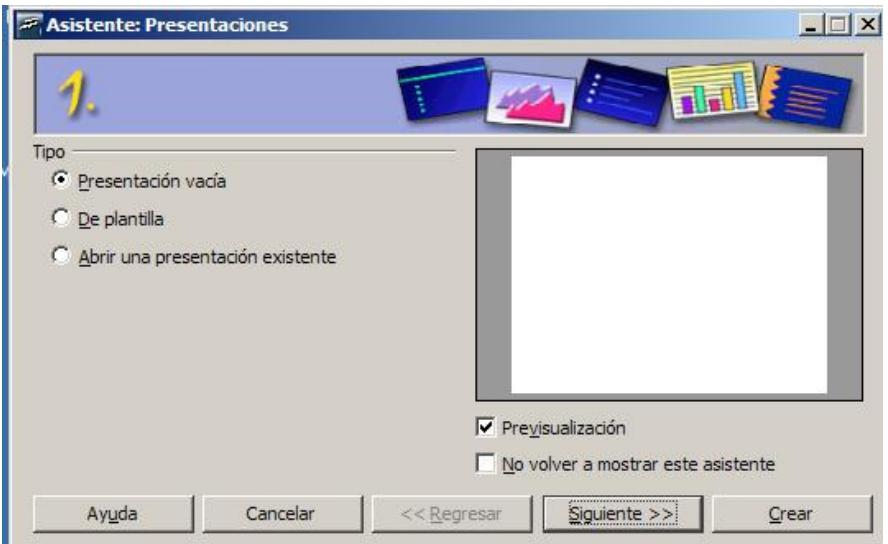

● **Presentación vacía**: mostra una presentació en blanc.

- **De plantilla**: mostra una sèrie de plantilles ja confeccionades prèviament.
	- à **Fondos de presentación**: mostra una sèrie de fons de pantalla creats per l'OpenOffice.
	- à **Presentaciones**: mostra una sèrie de presentacions ja creades per l'OpenOffice i que es poden refer per adequar-les.

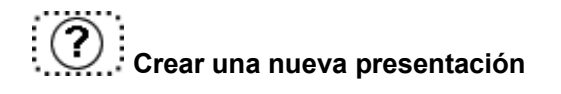

Recordeu que quan entreu al programa podeu fer servir l'opció **Asistente: presentaciones** que ajuda a crear una presentació d'una forma dirigida i amb unes propostes concretes que *a posteriori* podeu modificar.

## **Pràctica 7. Creació d'una nova presentació**

- Activeu l'opció **Nuevo / Presentación** del menú **Archivo** o bé cliqueu a la icona de creació de diapositiva ; també podeu fer-ho des del teclat amb la combinació de les tecles *Ctrl + U*.
- Escolliu l'opció **Presentación vacía** i cliqueu a **Crear**. Trieu l'opció d'autodisseny **Página de título**.
- Escriviu dins del bloc **Título** *Els principis immediats*.
- Escriviu dins del bloc **Texto** *Funcions*.
- e Afegiu una nova diapositiva. Podeu clicar sobre la icona **de la barra d'eines**, o bé prémer les tecles *Ctrl + I* o bé des de l'opció **Diapositiva** del menú **Insertar**.
- Escolliu la modalitat de disseny **Título / Texto**.
- Escriviu dins del bloc del títol: *Les funcions bàsiques són:*
- Escriviu dins de l'altre bloc:

*Aportar l'energia necessària per al bon funcionament de l'organisme.*

*Aportar els materials necessaris per la formació de noves estructures corporals.*

*Intervenir en la regulació de totes les reaccions que tenen lloc al cos.*

- Completeu la presentació inserint un parell més de diapositives amb el mateix tipus de disseny: **Título / Texto**.
- Deseu la presentació amb el nom **ACTP04.ODT** i afegiu-hi el títol com a comentari.

## **Imprimir una presentació**

18

Per tal d'imprimir una presentació cal seleccionar la funció **Imprimir** del menú **Archivo** o el botó per imprimir; també podeu fer-ho des del teclat amb la combinació de les tecles *Ctrl + P*.

La funció d'impressió presenta un quadre de diàleg on es pot escollir a **Opciones** l'element que es vol imprimir:

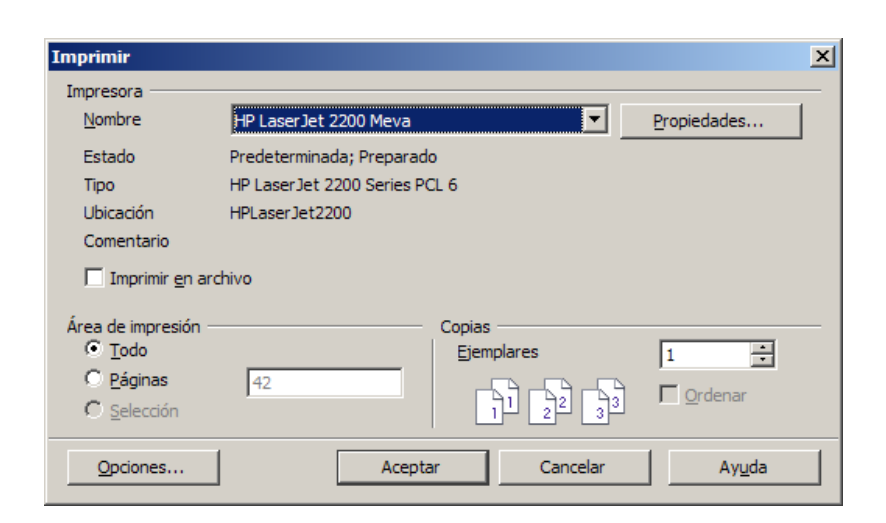

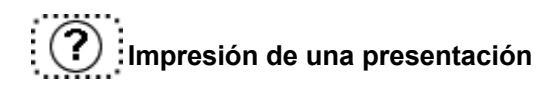

## **Pràctica 8. Impressió d'una presentació**

- Recupereu el fitxer **ACTP04.ODP**.
- Imprimiu-lo tenint en compte les diverses modalitats dels elements d'una presentació.

## **Inserir una imatge**

L'OpenOffice.org Impress permet inserir objectes de diferents tipus segons les aplicacions. El fet de poder inserir imatges a les diapositives d'una presentació fa que sigui més engrescadora i motivadora. L'OpenOffice.org Impress disposa d'una llibreria de dibuixos pròpia i d'un editor de dibuix.

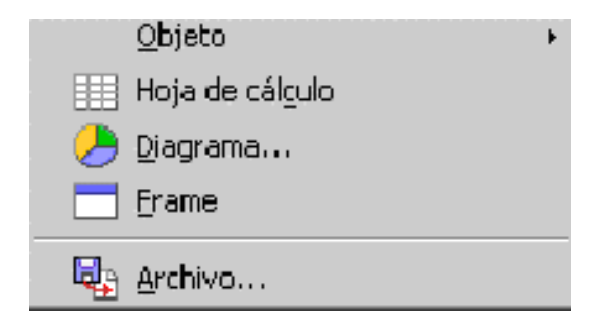

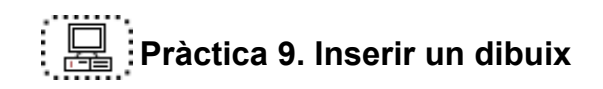

#### ● Recupereu el fitxer **ACTP03.ODP**.

- Inseriu una nova diapositiva en disseny en blanc.
- Obriu l'opció **Imagen** del menú **Insertar** i escolliu l'opció **A partir de archivo**.
- Seleccioneu un dibuix i inseriu-lo.
- Torneu a inserir un nou dibuix.

Si seleccioneu un dibuix fent un clic, apareixen uns controls que en permeten modificar la forma i la grandària.

- Modifiqueu les formes i les grandàries.
- Deseu la presentació.

# **Pràctica 10. Fer un mapa conceptual**

- Recupereu el fitxer **ACTP03.ODP**.
- Inseriu una nova diapositiva en disseny en blanc.
- Feu amb les **Formas básicas** de la barra de dibuix de les **Autoformas** un mapa conceptual amb aquests elements:

La matèria viva Està constituïda pels Elements biogenètics Que es combinen formant Els principis immediats Que poden ser Inorgànics Que són L'aigua Les sals Orgànics Entre els quals destaquen Les proteïnes Els hidrats de carboni Els lípids

- Recordeu que si voleu inserir un quadre de text fora d'un dibuix d'autoforma heu d'activar l'opció **Ajustar texto al marco** del menú **Ver** i a **Barra de Herramientas** seleccionar **Texto** o clicar sobre el botó **de** la **Barra de dibuix**.
- Feu servir els connectors de la barra d'eines de dibuix.
- Deseu la presentació.

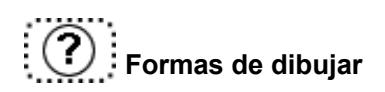

## **Fons per a les diapositives**

20

Les diapositives poden tenir fons amb colors i degradacions. Si voleu modificar el fons d'una diapositiva, cal activar l'opció **Página** del menú **Formato**. Seleccioneu la pestanya **Fondo**, que mostra un quadre de diàleg semblant a aquest:

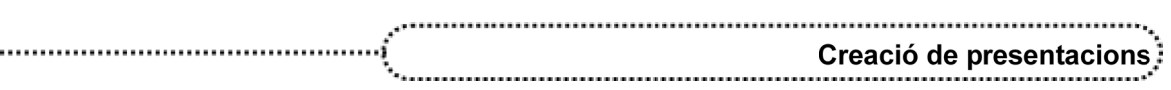

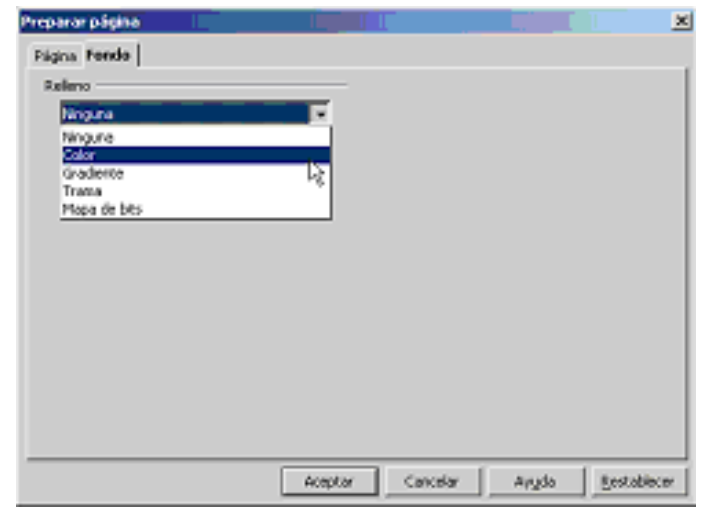

A partir d'aquí podeu modificar el fons de la diapositiva. Per poder canviar el color, heu de clicar al botó **Color**: es desplega un menú amb diverses opcions, on podeu seleccionar el color més adient.

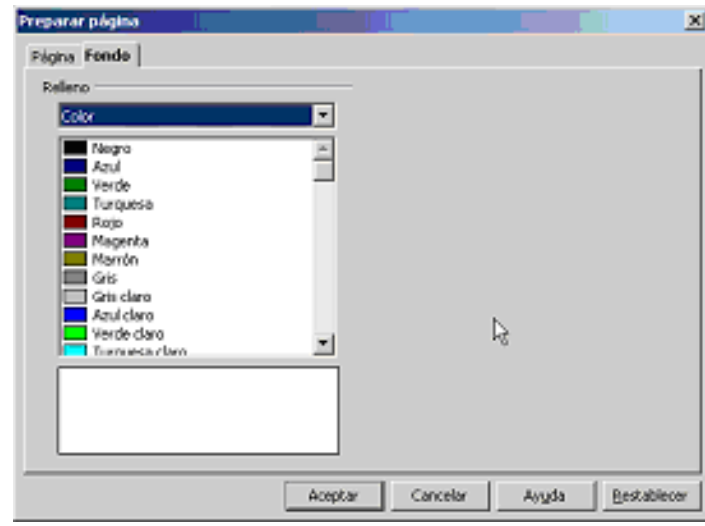

A més, el programa OpenOffice.org Impress permet obtenir efectes en el fons modificant el gradient, les trames o el mapa de bits.

# **Pràctica 11. Modificar el fons d'una diapositiva**

- Recupereu el fitxer **ACT03.ODP**.
- Seleccioneu la diapositiva número 1.
- Escolliu l'opció **Pàgina** del menú **Formato**. Si us col·loqueu sobre la diapositiva i cliqueu al botó dret, obtindreu dins **Diapositiva** l'opció **Preparar página**.

 $\left( 21\right)$ 

● Desplegueu la pestanya **Fondo** i seleccioneu la casella de **Relleno**.

- Escolliu la tercera proposta de gradient i cliqueu a **Aceptar**. L'OpenOffice.org Impress dóna l'opció d'aplicar el fons a la pàgina que esteu treballant o a totes les pàgines de la presentació.
- Deseu la presentació amb el nom **ACT05.ODP**.

**Cambiar el fondo de la diapositiva**

## **Gràfics estadístics i matemàtics**

És possible inserir un gràfic estadístic o matemàtic. Prèviament a la creació del gràfic, s'ha de disposar de les dades que l'han de compondre. Les dades també es poden importar des d'un full de càlcul.

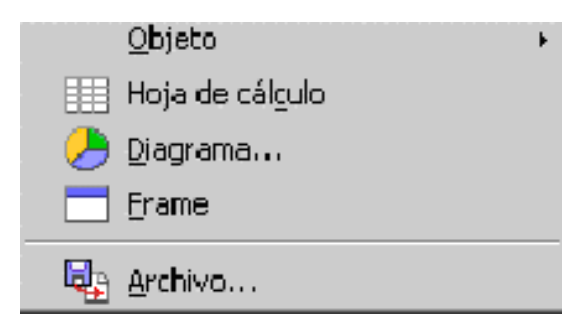

## **Pràctica 12. Creació d'un gràfic**

● Confeccioneu una gràfica amb les dades totals de proteïnes diàries segons el pes corporal estàndard:

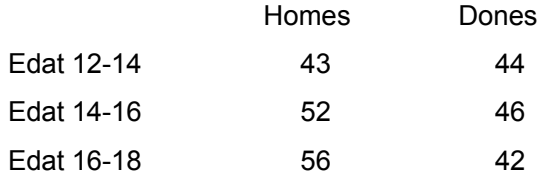

- Recupereu el fitxer **ACT03.ODP** i inseriu una diapositiva de títol, diagrama; cliqueu sobre la icona i us mostrarà una gràfica.
- Per omplir la taula amb les dades, cal que seleccioneu la icona  $\boxed{\boxed{11}}$  de la barra d'eines.
- e Si ho voleu, podeu modificar el tipus de gràfic clicant de la barra d'eines.
- Una vegada tingueu decidida la gràfica, tanqueu la finestra.
- Observeu el resultat a la diapositiva.

**Gráficos estadísticos**

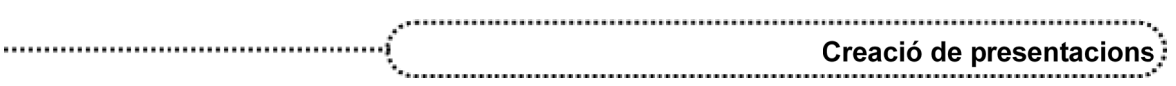

## **Format**

Donar format a una presentació consisteix a canviar l'aspecte dels caràcters, les fonts i l'espaiatge.

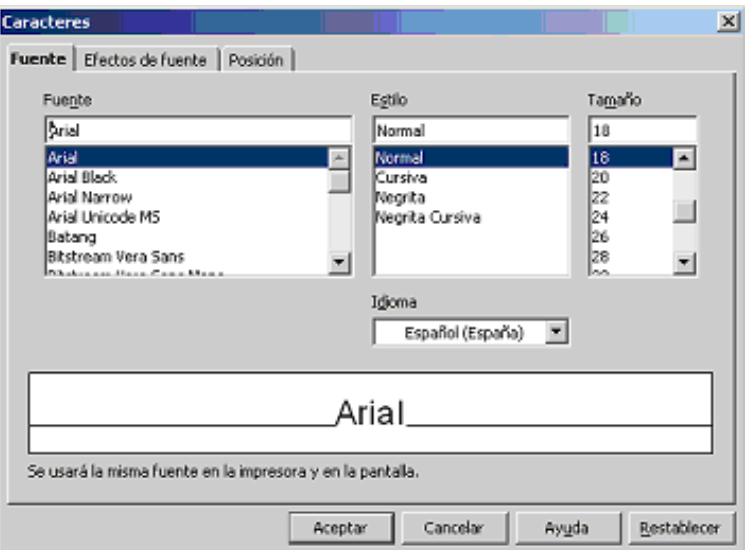

Des del menú de format es poden alinear i justificar el text en relació amb el marc. El mateix efecte el podem obtenir clicant sobre els botons de la barra **Formato**.

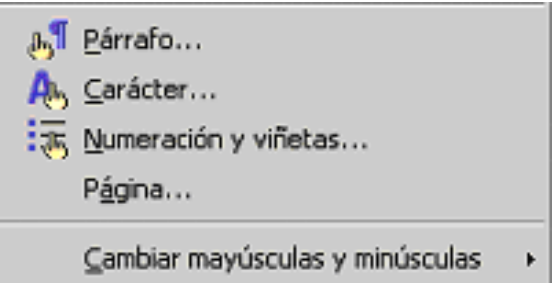

23

# **Pràctica 13. Modificar el format d'una diapositiva**

- Recupereu el fitxer **ACT03.ODP**.
- Modifiqueu el format de les diapositives.
- Deseu la presentació.

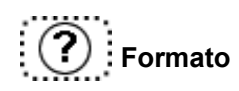

## **Format: aplicar un disseny**

L'OpenOffice.org Impress disposa d'una àmplia llibreria de plantilles dissenyades perquè l'usuari/ària les pugui utilitzar com a plantilla. Les plantilles de disseny contenen patrons de diapositives i títols amb un format personalitzat i amb una aparença determinada.

Per fer-les servir, s'ha d'accedir a l'opció **Diseño de diapositiva** del menú **Formato**.

En aplicar el nou disseny, aquest afectarà tot el disseny de la presentació.

## **Pràctica 14. Modificar el disseny d'una projecció**

- Recupereu el fitxer **ACT03.ODP**.
- Obriu el menú **Formato** i escolliu l'opció **Diseño de diapositiva**.
- Obriu la carpeta de **Diseños de presentaciones** i seleccioneu el disseny **Remolino**; cliqueu dos cops per activar-lo. Observeu com s'han modificat els colors, els títols i els patrons de les diapositives.
- Deseu la presentació amb un altre nom.

## **Configurar una pàgina**

Des de l'opció **Página** del menú **Formato** es poden ajustar les característiques generals de les diapositives per fer la presentació.

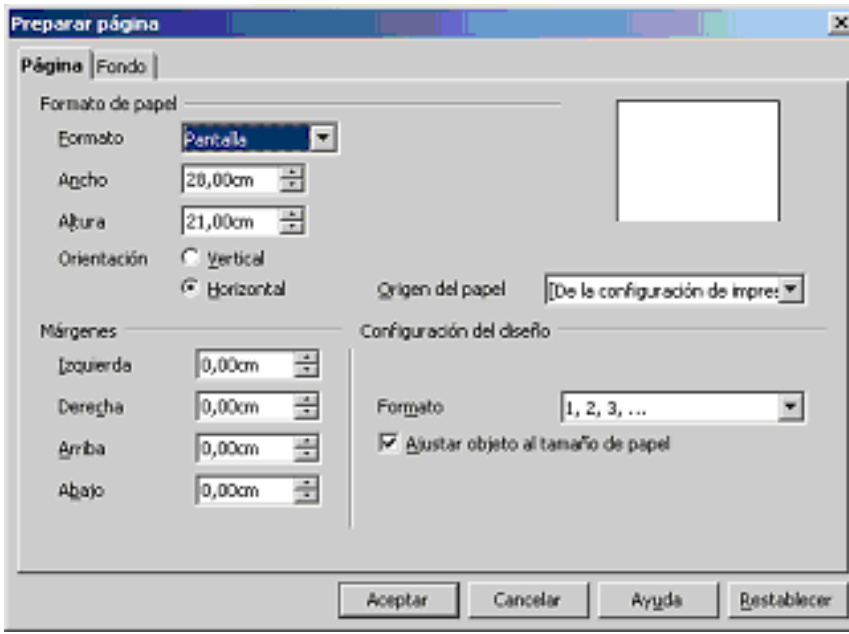

Es pot seleccionar la mida, numerar i establir l'orientació de les diapositives. També es pot escollir la modalitat de presentació dels documents.

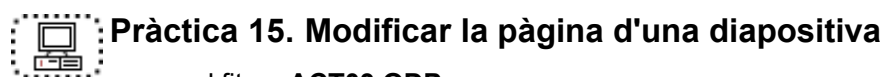

- Recupereu el fitxer **ACT03.ODP**.
- Modifiqueu les mides i l'orientació de les diapositives.
- Deseu la presentació amb un nom diferent.
- Comproveu l'efecte obtingut.

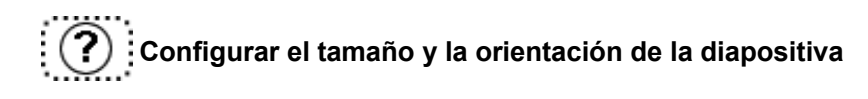

## **Configurar la capçalera i el peu de pàgina**

Des de l'opció **Encabezado y pie de página** del menú **Ver** es pot determinar i ajustar la data i hora, el número i el peu que volem incloure.

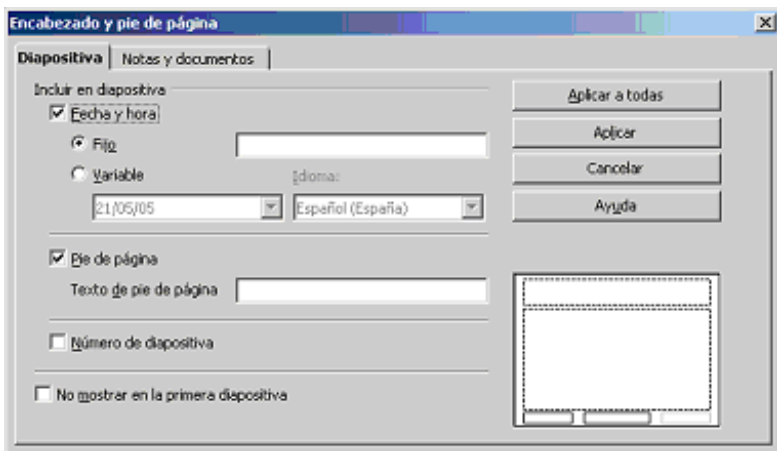

# **Pràctica 17. Configurar la capçalera i el peu de pàgina**

- Recupereu el fitxer **ACT03.ODP**.
- Seleccioneu la primera diapositva.
- Obriu el menú **Ver** i seleccioneu l'opció **Encabezado y pie de página**.
- Activeu **Número de diapositiva** i escriviu a **Pie de página**: *La meva primera presentació*.
- Si voleu que les modificacions afectin totes les diapositives, heu de clicar sobre l'opció **Aplicar a todas**, i si voleu que només afectin la diapositiva activa, heu de prémer **Aplicar**.
- Observeu l'efecte obtingut.
- Deseu la presentació amb un nom diferent.

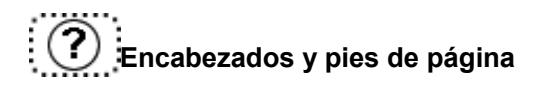

### **Creació de les notes de l'orador**

Les anotacions de l'orador són un element important perquè faciliten el discurs i van associades a les diapositives de la presentació.

Activant l'opció **Página de notas** del menú **Ver** es poden crear o modificar les anotacions.

La part inferior és on s'escriuen les anotacions que fan referència a la diapositiva.

Si es volen consultar les anotacions, cal accedir a l'opció **Notas del orador** des del menú **Ver**.

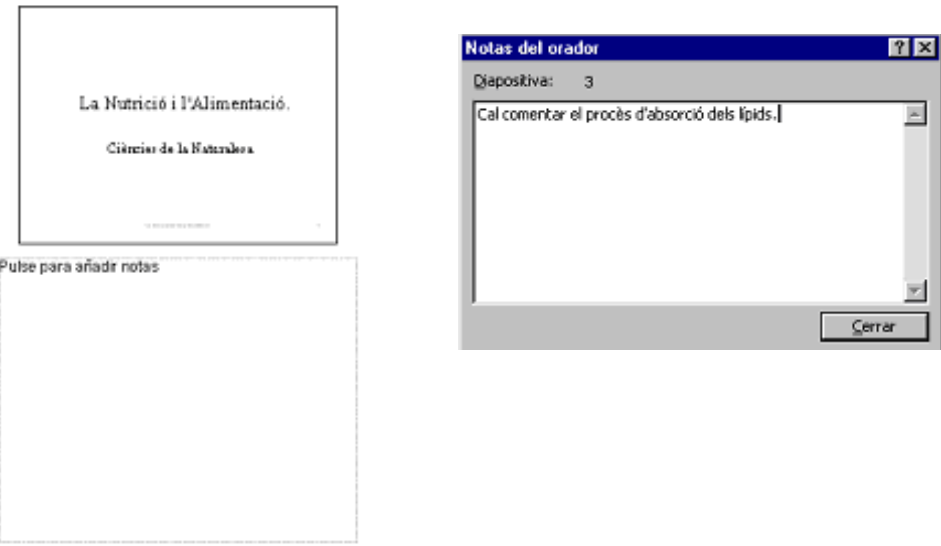

Si es vol afegir una anotació a una diapositiva, com una enganxina, s'ha d'anar al menú **Insertar** i activar l'opció **Comentario**. A l'hora de visualitzar la presentació, el comentari es comporta com un marc de text. Es pot deixar a l'àrea de treball.

També és possible fer servir una enganxina del menú **Insertar/Comentario**. Aquesta es comporta com un element que és susceptible d'aparèixer amb la diapositiva o no.

## **Pràctica 18. Inserir un comentari a una diapositiva**

- Recupereu el fitxer **ACT03.PPT**.
- Accediu a l'opció **Notas del orador** des del menú **Ver** de les diapositives.
- Escriviu alguna anotació.
- Deseu la presentació amb un nom diferent.
- Comproveu l'efecte obtingut.

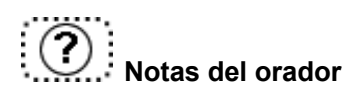

## **Corrector d'estils**

L'OpenOffice.org Impress disposa del corrector d'estils, una eina per verificar l'ortografia, la consistència estilística i la claredat visual de la presentació. Per fer-lo servir, s'ha d'obrir el menú **Herramientas** i activar l'opció **Corrección automática**.

Al llarg del procés de la correcció s'anirà mostrant un quadre de diàleg amb suggeriments.

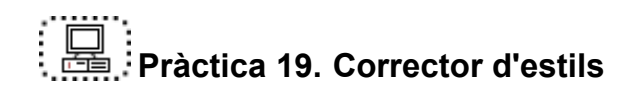

- Recupereu el fitxer **ACT03.ODP**.
- Accediu a l'opció **Corrección automática** des del menú **Herramienta**s de les diapositives.
- Verifiqueu l'opció **Claridad visual**.
- Valoreu l'informe final.

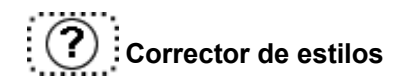

### **Animació**

El programa OpenOffice.org Impress permet millorar les presentacions afegint certs efectes d'animació.

A la barra d'eines es pot escollir una de les diverses animacions que ofereix el programa. Convé no oblidar que s'ha de seleccionar prèviament l'objecte que es vol animar.

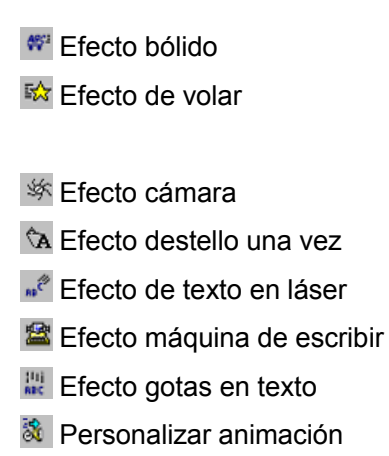

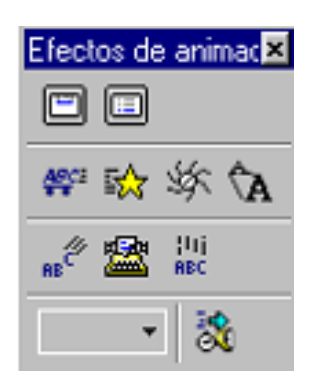

27

Si es vol que a la diapositiva apareguin diverses animacions, s'ha de determinar l'ordre de l'aparició fent servir el requadre que apareix als botons d'animació.

Amb **Personalizar animación** i clicant al botó dret del ratolí al marc de text o de dibuix, es desplega un menú semblant a aquest:

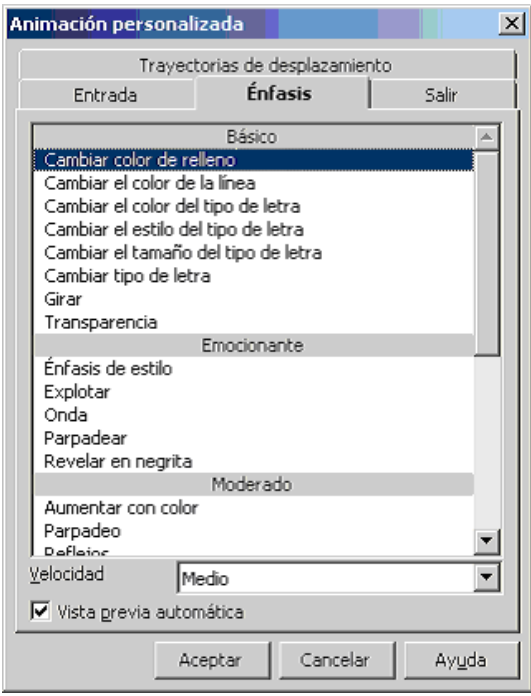

## **Pràctica 20. Fer animacions en una presentació**

- Recupereu el fitxer **ACT03.ODT**.
- Accediu a la barra d'eines i seleccioneu el marc de la diapositiva on voleu fer l'animació.
- Proveu els diversos efectes i intervals de presentació.
- Deseu la presentació amb un nom diferent.
- Comproveu el resultat obtingut.

## **La interacció**

28

En qualsevol dispositiva es pot incorporar un element d'interacció. Aquesta interacció permet dur a terme accions senzilles per desplaçar-se per la presentació, per reproduir un so, executar un programa...

Per editar una interacció cal seleccionar a la diapositiva el que es vol que interaccioni. Cal accedir a **Interacción** del menú **Presentación** i seleccionar l'acció que es vol.

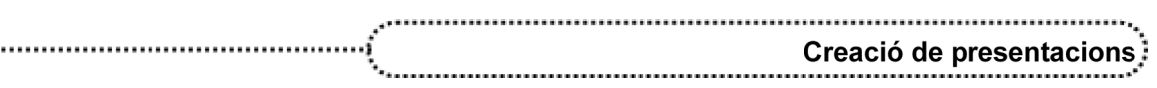

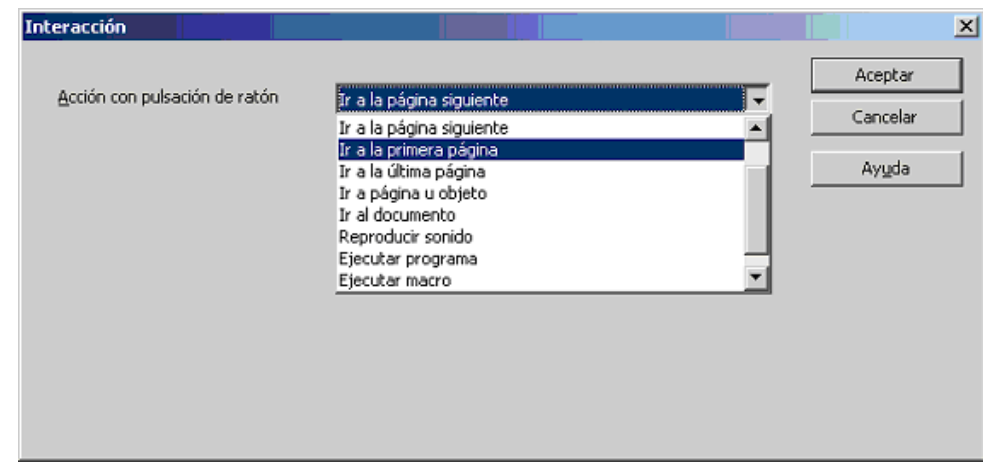

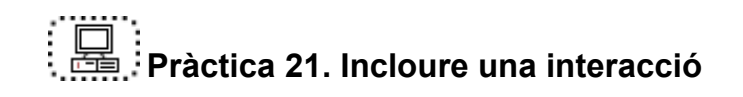

- Recupereu el fitxer **ACT03.ODP**.
- Seleccioneu el títol.
- Feu una interacció amb l'última diapositiva.
- Proveu diferents interaccions en la presentació.
- Deseu la presentació amb un nom diferent.
- Comproveu el resultat obtingut.

### **Les transicions de les diapositives**

Les transicions són el termini d'exposició d'una diapositiva a una altra. Des del menú **Presentación** heu de seleccionar l'opció **Transición de diapositiva**.

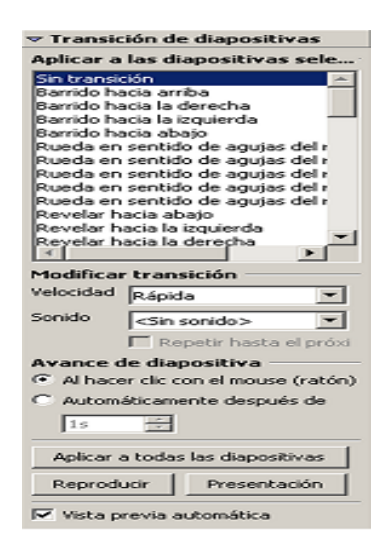

Des d'aquest mateix menú, es pot escollir l'opció **Sin transición** per eliminar-la.

# **Pràctica 22. Fer una transició en una presentació**

- Recupereu el fitxer **ACT03.ODP**.
- Visualitzeu les diapositives en forma de classificador.
- Seleccioneu les diapositives que voleu veure de forma automàtica i escolliu l'efecte **Barras verticales al azar**.
- Si cliqueu sobre el botó, només afecta la diapositiva seleccionada, i si cliqueu **Aplicar a todas**, afecta la resta de diapositives.
- Proveu els diversos efectes i intervals de presentació.
- Deseu la presentació amb un nom diferent.
- Comproveu el resultat obtingut.

**Transiciones en presentaciones con diapositivas** 

## **Presentacions personalitzades**

L'opció **Presentación personalizada** del menú **Presentación** permet crear una nova presentació a partir de pàgines ja creades. Per accedir a aquest grup de diapositives durant la presentació, es pot usar un **Hiperenlace** (creat anteriorment) o clicar amb el botó dret del ratolí a la diapositiva.

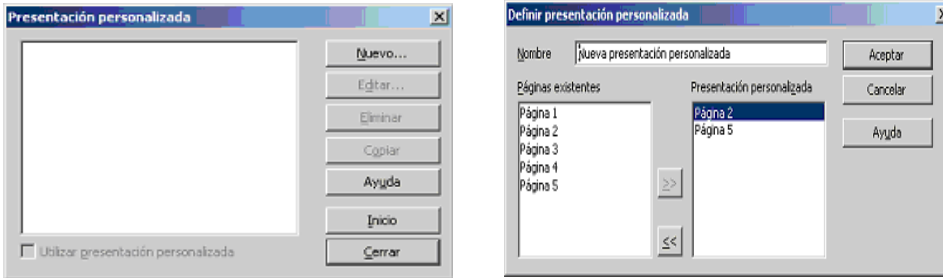

# **Pràctica 23. Fer una presentació personalitzada**

- Recupereu el fitxer **ACT03.ODP**.
- Desplegueu el menú de **Presentación personalitzada** i seleccioneu **Nuevo**; escolliu les diapositives que us semblin més adients.
- Poseu nom a la nova presentació.
- Observeu el resultat amb l'opció del botó de la dreta del ratolí durant la presentació.

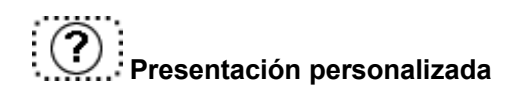

## **Inserció de taules des de l'OpenOffice.org Writer o l'OpenOffice.org Calc**

El programari OpenOffice.org Impress permet inserir dades d'una taula de l'OpenOffice.org Writer o de l'OpenOffice.org Calc, dades que permeten millorar les presentacions. Per poder veure'n el funcionament, cal tenir instal·lats els programes OpenOffice.org Writer i OpenOffice.org Calc.

Podeu afegir taules de l'OpenOffice.org Writer o de l'OpenOffice.org Calc des dels botons de la barra d'eines o bé des del menú **Insertar/Tabla/OpenOffice.org Writer**.

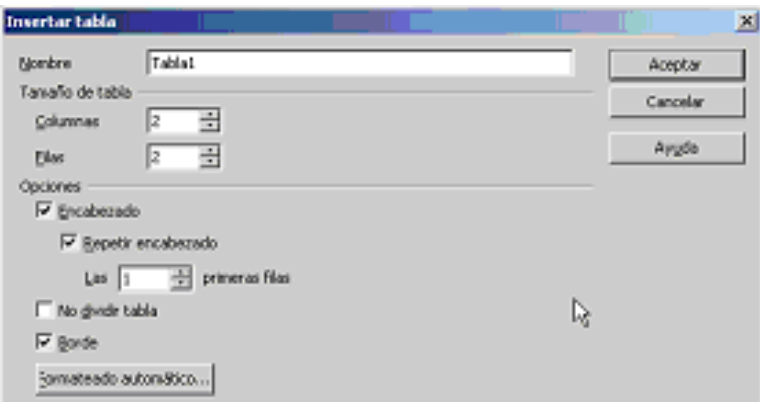

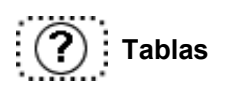

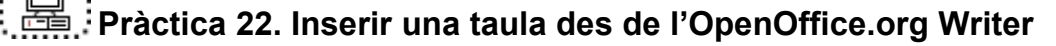

● Feu una diapositiva amb una taula amb les dades següents, des de l'OpenOffice.org Writer o l'OpenOffice.org Calc, i inseriu-la com un objecte.

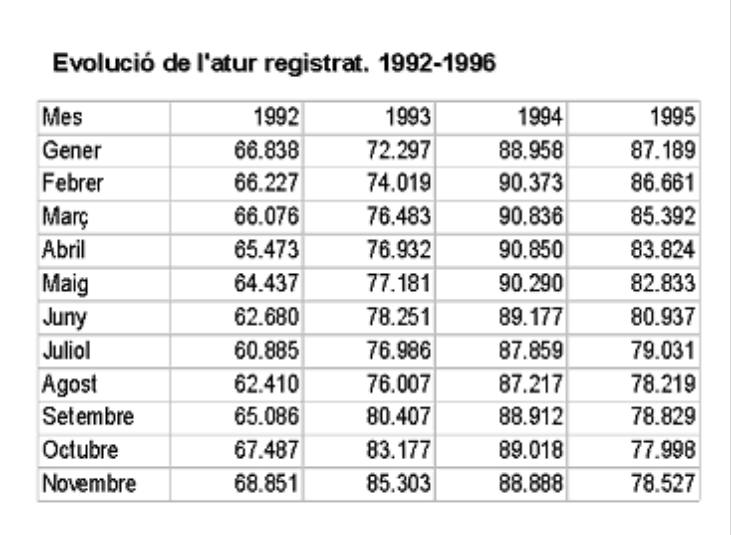

● Observeu el resultat.

## **Macros**

Una macro és una sèrie d'ordres i accions que es poden executar de manera automàtica.

Les macros de l'OpenOffice.org Impress estan creades en OpenOffice.org Basic.

Si feu una acció repetidament, es pot gravar una macro a fi d'automatitzar l'acció. Una macro es grava de la mateixa manera que una casset. Després s'activa.

Abans d'enregistrar la macro, s'han de planificar les accions. Una macro està associada a la presentació activa, i per tant, convé desar-la amb la presentació i no com a plantilla. No totes les funcions de l'OpenOffice.org Impress es poden desar.

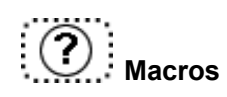

## **Presentació amb cronometratge**

L'opció **Presentación con cronometraje** del menú **Presentación** mostra la presentació en forma d'assaig i va fixant el temps en què es visualitzarà cada diapositiva d'acord amb els vostres interessos. En acabar, els temps dels intervals queden anotats i es poden visualitzar des del botó **Ver** de l'**Organizador de diapositivas**.

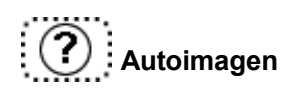

## **El Fontwork**

 $32<sub>2</sub>$ 

El Fontwork és una aplicació suplementària que permet manipular el text de diverses maneres. El que fa realment aquest programa és incrustar objectes OLE del Fontwork a les presentacions, crear efectes visuals sobre un text. Per inserir un text s'ha d'activar el mòdul des de la barra de dibuix prement el botó **IA** 

Una vegada s'ha activat el mòdul, apareix una galeria amb diversos estils. Escolliu-ne un i cliqueu a **Aceptar**. Cliqueu-hi dos cops per activar el cursor i poder escriure el text. Cal esborrar la paraula *fontwork* que surt en negreta i escriure a continuació. Si voleu modificar el format del text, disposeu d'una sèrie de botons a la barra del Fontwork que permeten manipular el text introduït.

A continuació, oferim una descripció de les accions que podeu fer amb els botons de la barra del Fontwork:

33

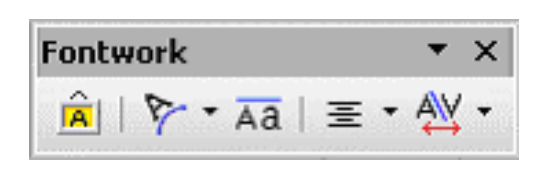

- Mostra la galeria del Fontwork.
- Mostra la galeria del Fontwork per modificar la forma del text.
- Permet unificar l'alçada de les lletres.
- Mostra un menú d'estils d'alineacions
- Permet modificar l'espaiatge entre les lletres.

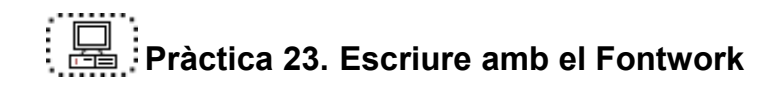

- Recupereu el fitxer **ACT03.ODP**.
- Inseriu una nova diapositiva.
- Activeu l'opció Fontwork i escriviu un text.
- Modifiqueu la forma del text.
- Observeu el resultat en la presentació.
- Deseu la presentació.

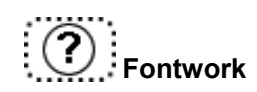

### **Aturar la presentació**

Si es vol aturar una presentació i mostrar la pantalla negra, cal prémer la tecla *B*. Per tornar a la presentació, cal clicar-hi novament.

## **Pràctiques finals**

## **Proposta 1**

Feu la presentació del vostre currículum amb quatre diapositives: portada, estudis, experiència professional i aficions.

Deseu la presentació amb el nom **actp01.ODP**.

## **Proposta 2**

Feu la presentació del vostre centre amb els apartats següents: dades del centre, ensenyaments que s'hi imparteixen, serveis de què disposa, recursos i mitjans educatius, horari, etc.

Utilitzeu l'organigrama.

Deseu la presentació amb el nom **actp02.ODP**.

## **Proposta 3**

Creeu una presentació multimèdia per felicitar un company/a.

Deseu la presentació amb el nom **actp03.ODP**.

### **Proposta 4**

Expliqueu una història on el lector/a sigui el protagonista i pugui escollir el seu desenvolupament mitjançant diverses interaccions.

Deseu la presentació amb el nom **actp04.ODP**.

### **Proposta 5**

 $34:$ 

Reproduïu la biografia d'algun personatge històric amb la inserció de quadres de text, imatges i objectes multimèdia.

Deseu la presentació amb el nom **actp05.ODP**.

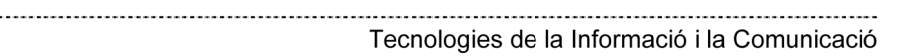

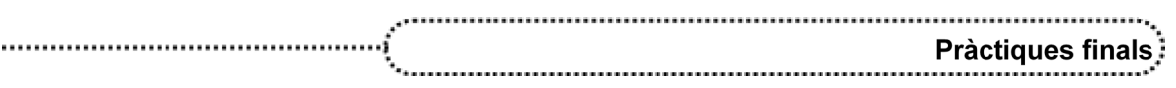

## **Proposta 6**

Feu una presentació amb el balanç econòmic del vostre centre mitjançant gràfiques i taules.

Deseu la presentació amb el nom **actp06.ODP**.

## **Proposta 7**

Feu la presentació d'un tema de la vostra especialitat afegint un mapa conceptual. Deseu la presentació amb el nom **actp07.ODP**.